## 仮パスワードの方へ

## 初回ログインの方法

メールアドレス登録·パスワードの変更をお願いします!

図書館のカウンターにてインターネット予約利用の仮パスワードの登録を申請された方はこの ページをよくお読みになり、本の検索のメニューから、メールアドレスの登録とパスワードの変 更を行ってください。

※迷惑メール防止機能をご使用の方は、図書館からのメールを受信できる状態にしてください。

操作方法

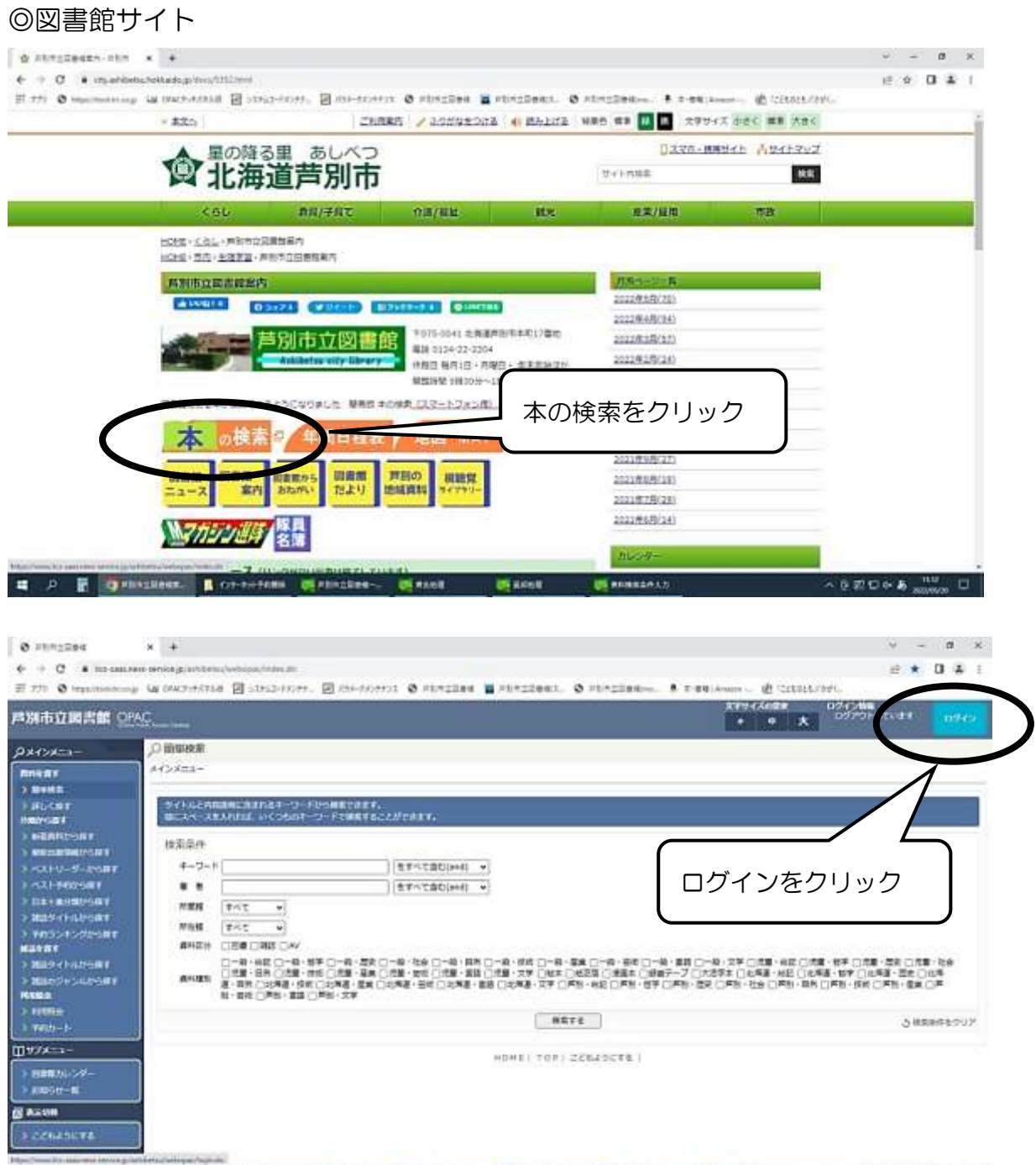

**は 2 mm contains = www.frk.fxxnu Ministrate → Ministrate Ministrate Ministrate → Ministrate → O ID + A 2007 0 Ministrate → Ministrate → O ID + A 2007 0 Ministrate → Windows Ministrate → Ministrate → Ministrate → Ministr** 

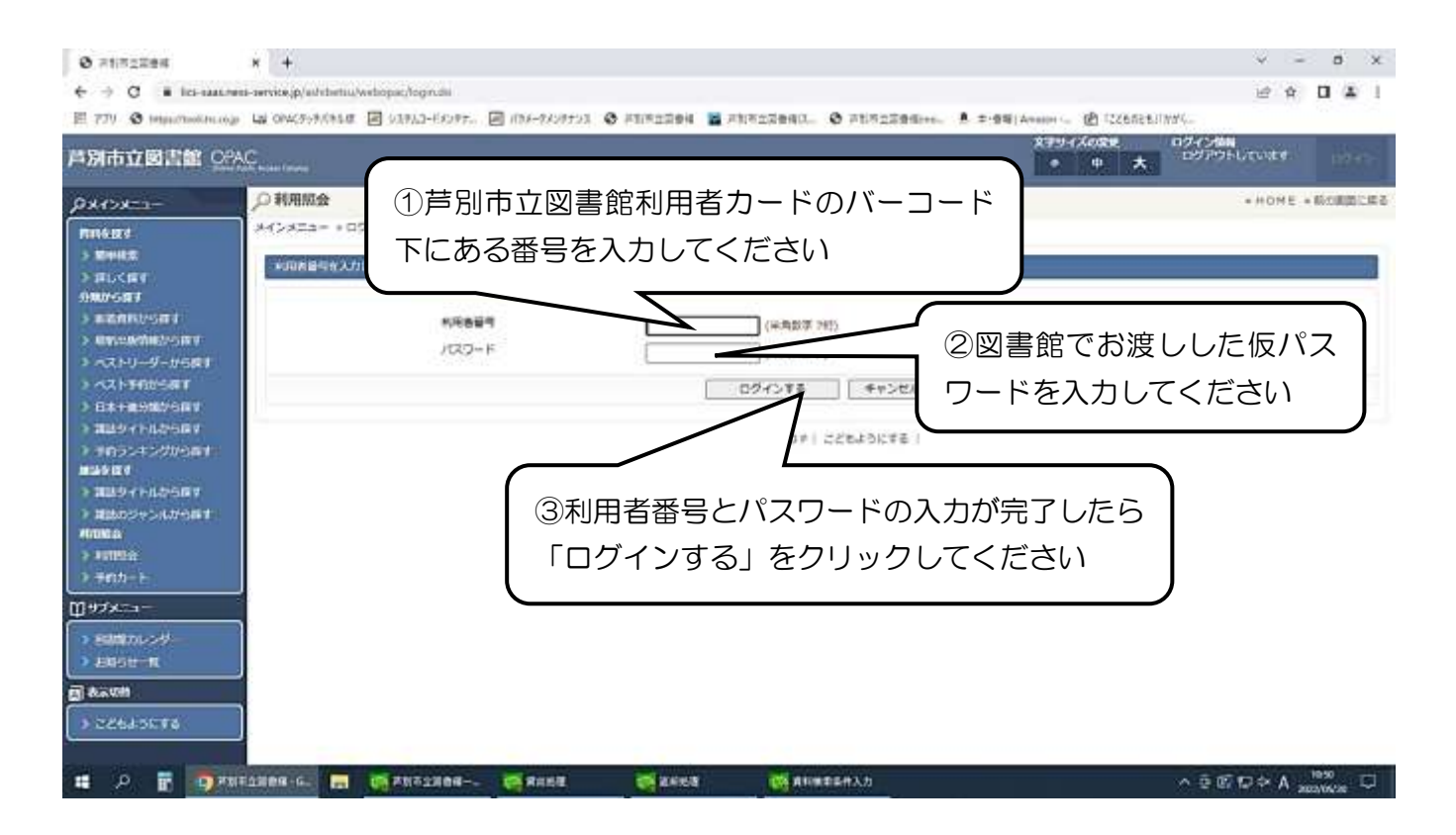

ログインすると、メールアドレスやパスワードの登録・変更や利用状況の確認ができるようにな ります。

利用者情報の変更

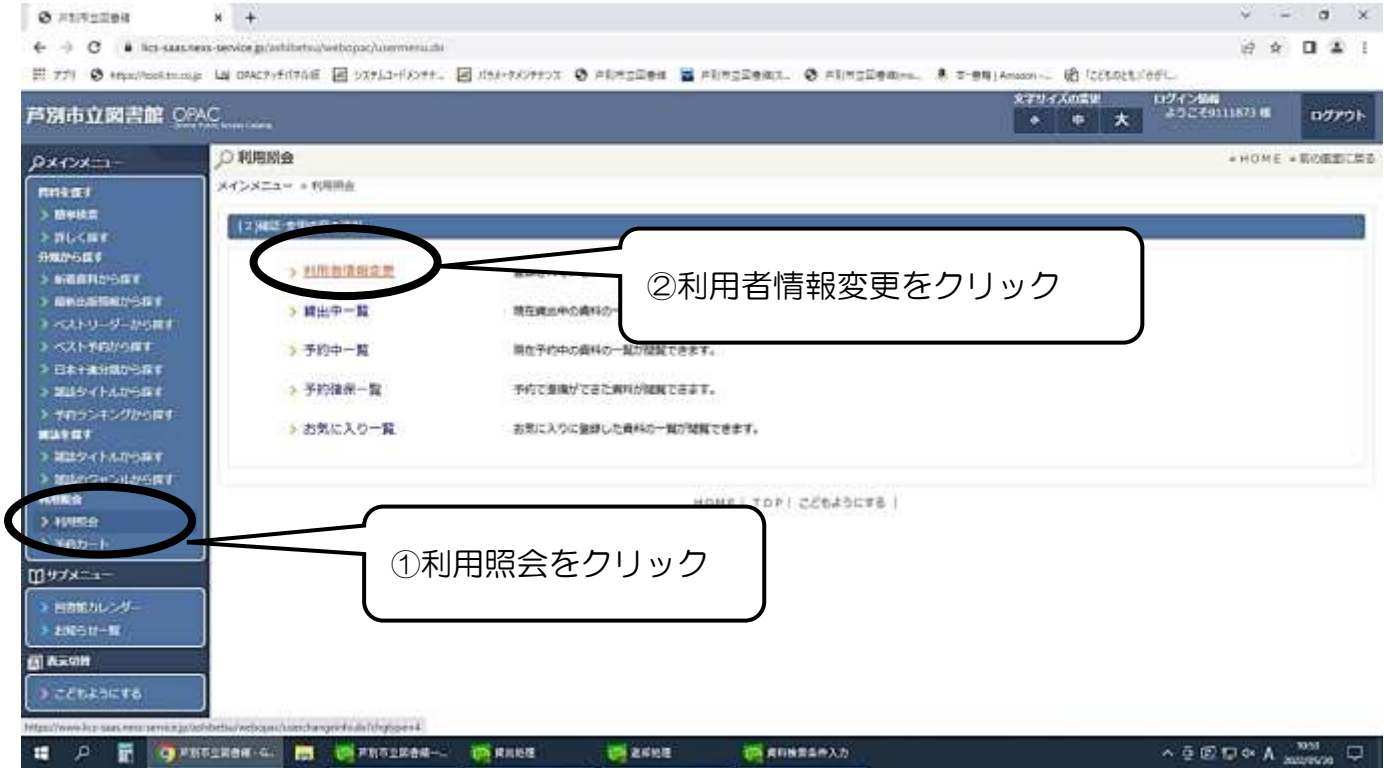

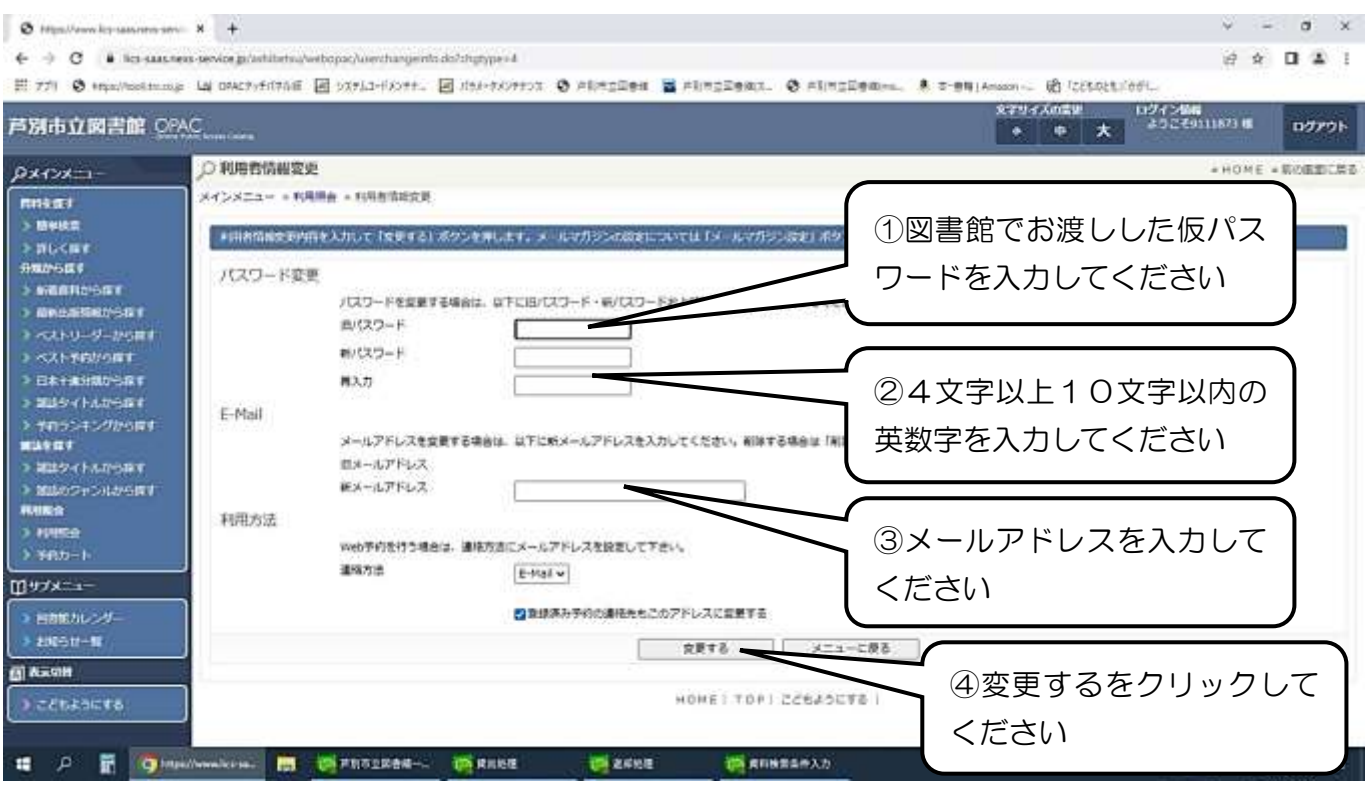

①「旧パスワード」の欄に図書館で申請した仮パスワードを、②「新パスワード」の欄に新しい パスワードを4文字以上10文字以内で入力します。なお、パスワードは英数字のみで記号は使 えません。また、大文字、小文字は区別されますので入力の際はご注意ください。 確認のため、新しいパスワードを「再入力」の欄にもう一度入力します。 続いて、③メールアドレスの入力をします。

必要な項目の入力が終わったら、④「変更する」をクリックします。

## ※登録したメールアドレスに「メールアドレス変更の確認」のメールが届くので、URLにアク セスし、本人確認の手続きを必ず行って下さい。

パスワードの変更・メールアドレスの登録が完了しました。これで本の検索・予約等ができるよ うになりました。

(注意)

仮パスワードをなくしてしまった、あるいは、自分で登録したパスワードを忘れてしまったなど ログインできない場合は、パスワードを口頭でお答えできません。 お手数をおかけしますが、再度、図書館カウンターにて再発行の手続きをしてください。

## お問い合わせ:芦別市立図書館 電話 22-2204